# УДК 004

ż

## **Создание маски для Instagram с помощью Spark AR**

*Семченко Регина Викторовна*

*Приамурский государственный университет имени Шолом-Алейхема студент*

*Еровлев Павел Андреевич Приамурский государственный университет имени Шолом-Алейхема cтудент*

*Научный руководитель: Баженов Руслан Иванович Приамурский государственный университет им. Шолом-Алейхема к.п.н., доцент, зав. кафедрой информационных систем, математики и правовой информатики*

### **Аннотация**

В данной статье описан процесс создания самой простой маски для Facebook и Instagram. Работа происходит в среде Spark AR. Конечным результатом является рабочая маска, которую можно использовать с мобильного устройства в одном из приложений.

**Ключевые слова:** Instagram, Facebook, mask, маска, Spark AR, augmented reality

## **Create masks for Instagram with Spark AR**

*Semchenko Regina Viktorovna Sholom-Aleichem Priamursky State University student*

*Erovlev Pavel Andreevich Sholom-Aleichem Priamursky State University student*

*Scientific adviser: Bazhenov Ruslan Ivanovich Sholom-Aleichem Priamursky State University Candidate of pedagogical sciences, associate professor, Head of the Department of Information Systems, Mathematics and Legal Informatics*

### **Abstract**

This article describes the process of creating the simplest mask for Facebook and Instagram. Work takes place in the Spark AR environment. The end result is a work mask that can be used from a mobile device in one of the applications.

#### **Keywords:** Instagram, Facebook, mask, Spark AR, augmented reality

В сегодняшнее время очень сильно уже набрали популярность социальные сети, в их числа и Instagram, и Facebook. Популярность вызвана тем, что в первом можно выкладывать свою жизнь в фото и видео, другим кому эти фото и видео нравятся, начинают следить за тобой. Во втором приложении так же можно выставлять истории своей жизни, но уже в коротких постах, и так же находятся люди, которым нравятся эти отрывки из твоей жизни. Практически каждый пользователь этих двух приложений заходил в раздел фото и делал какое-нибудь фото или видео, а так же заходил в подраздел «маски» и смотрел на себя, либо какой-нибудь объект в искаженной, дополненной реальности.

Цель данной статьи создать «маску», точнее дополненную реальность, которая будет отображать «маску». Создана она будет в среде Spark AR, которое связанна с аккаунтами Instagram и facebook, тем самым можно проверить «маску» в приложении на себе, кроме того понадобится Photoshop для определения маске размера.

Выстраивание отношений с потенциальными покупателями через социальные сети и набор аудитории, через различные фото-эффекты рассмотрела в своей статье А.А. Козлова [1]. Так же в своих работах С.М.Карпоян рассматривала Instagram как особый жанр виртуальной коммуникации, уделяя особое внимание необходимости исследования видов виртуальной коммуникации [2]. Д.Л. Рукоядкина, С.В. Садикова рассказали в своих статьях об основных тенденций в развитии VR/AR-технологий, которые позволяют наиболее полно погрузиться в индустрию развлечений и получить максимальный опыт от участия в процессе [3]. А.А.Медведева рассмотрела в своей работе возможность работы с Photoshop и исследовала возможности приведения цифровой фотографии к виду живописного произведения [4].Так же Марумото Йоситомо создал способ обработки данных, устройство обработки данных, способ генерации маски и шаблон маски [5].

Для начала необходимо будет скачать среду Spark AR с официального сайт и установить (рис.1).

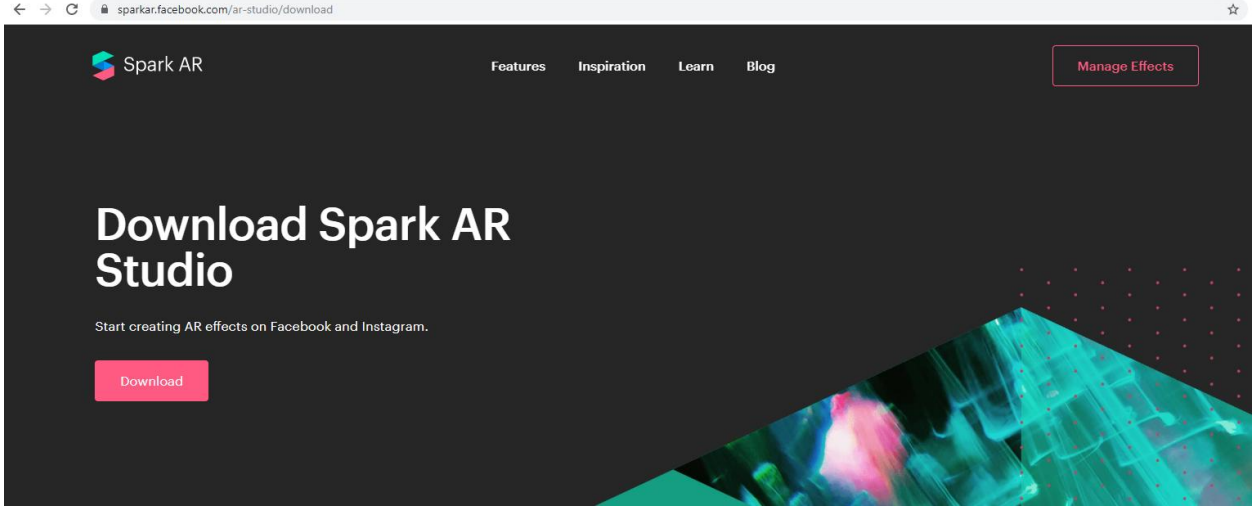

Рисунок 1 – Официальный сайт Spark AR

После установки программа попросит авторизоваться с помощью аккаунта facebook. Если такого нет, придется зарегистрироваться, а после авторизоваться. После авторизации появиться окно, где можно будет выбрать либо шаблон, на ту тему какую мы хотим сделать эффект, либо пустой проект (рис.2).

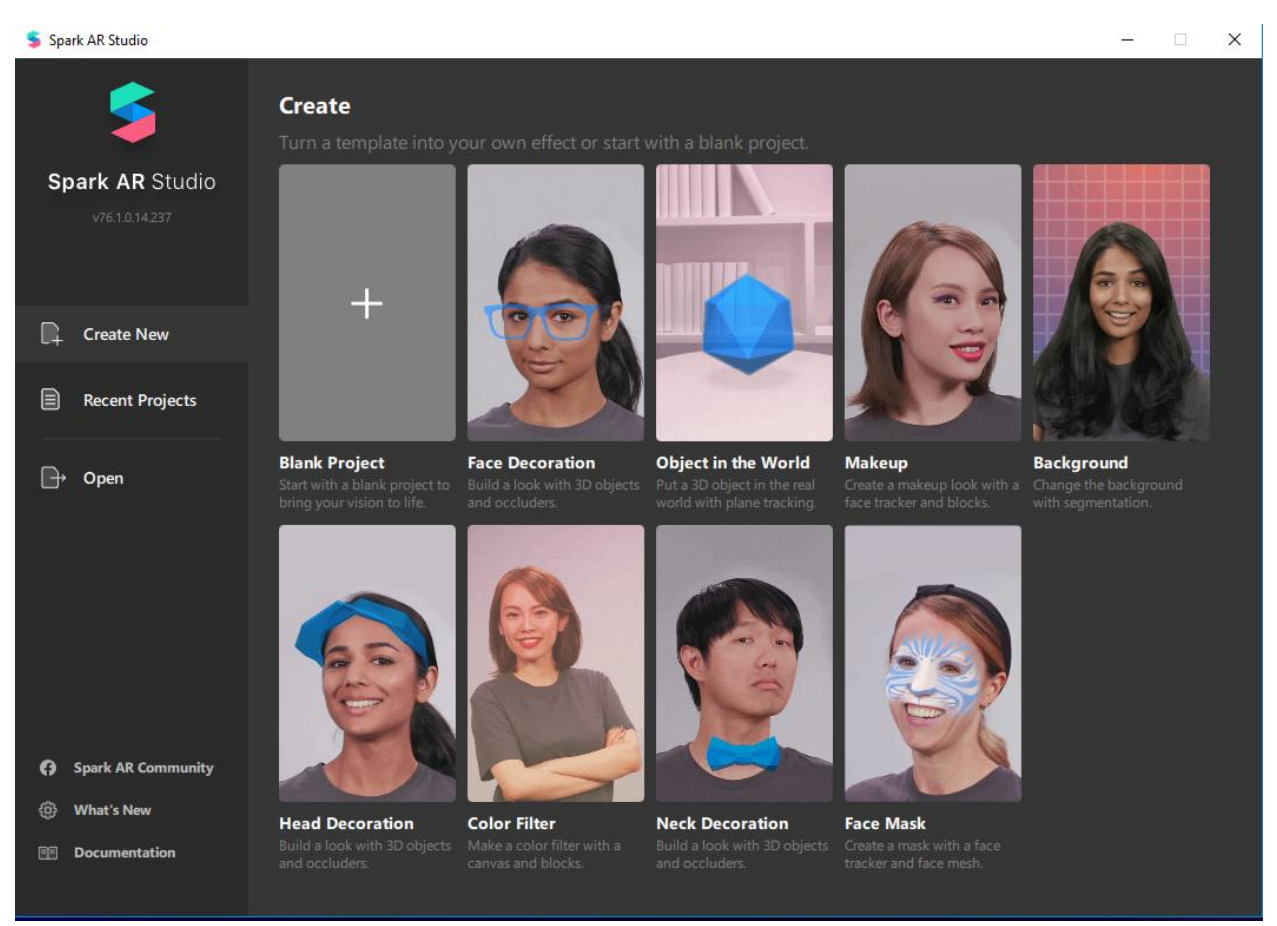

Рисунок 2 – выбор проекта

Выберем пустой проект, нас перекинет на окно с нашим пустым пока еще проектом. Здесь отображается иерархия объектов, само пространство, а так же эмулятор, как это будет видно через телефон (рис.3)

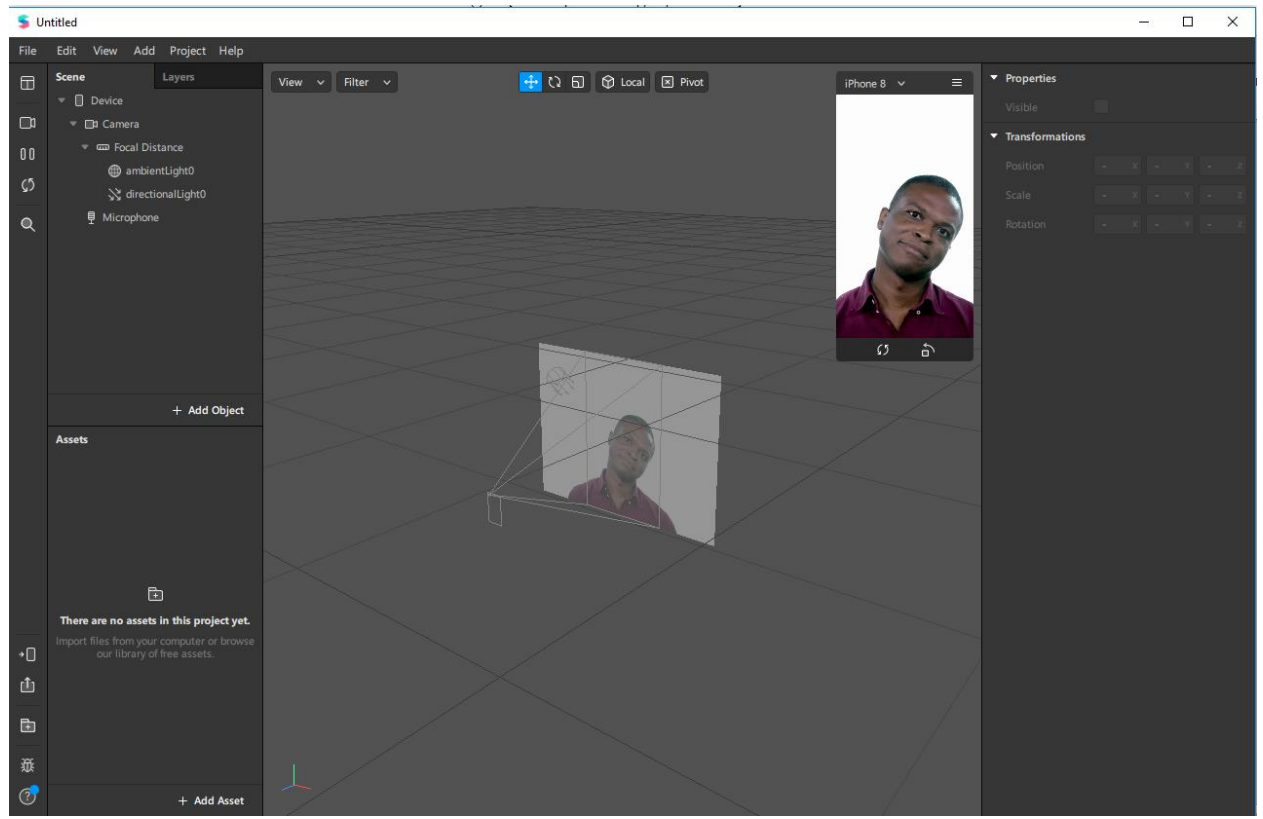

Рисунок 3 – Область работы

Теперь добавим материал и текстуры будущей маски, но перед этим необходимо будет добавить трекер лица и его оболочку. Переходим в «+ Add Object -> Face Tracker» и добавляем трекер, следующее заходим в «+ Add Object -> Face Mash», лицо у нас стало отображаться по другому и на фоне появились линии координат, это значит, что теперь можно расширить или переместить немного по другому маску (рис.4)

Постулат. 2019. №12 ISSN 2414-4487

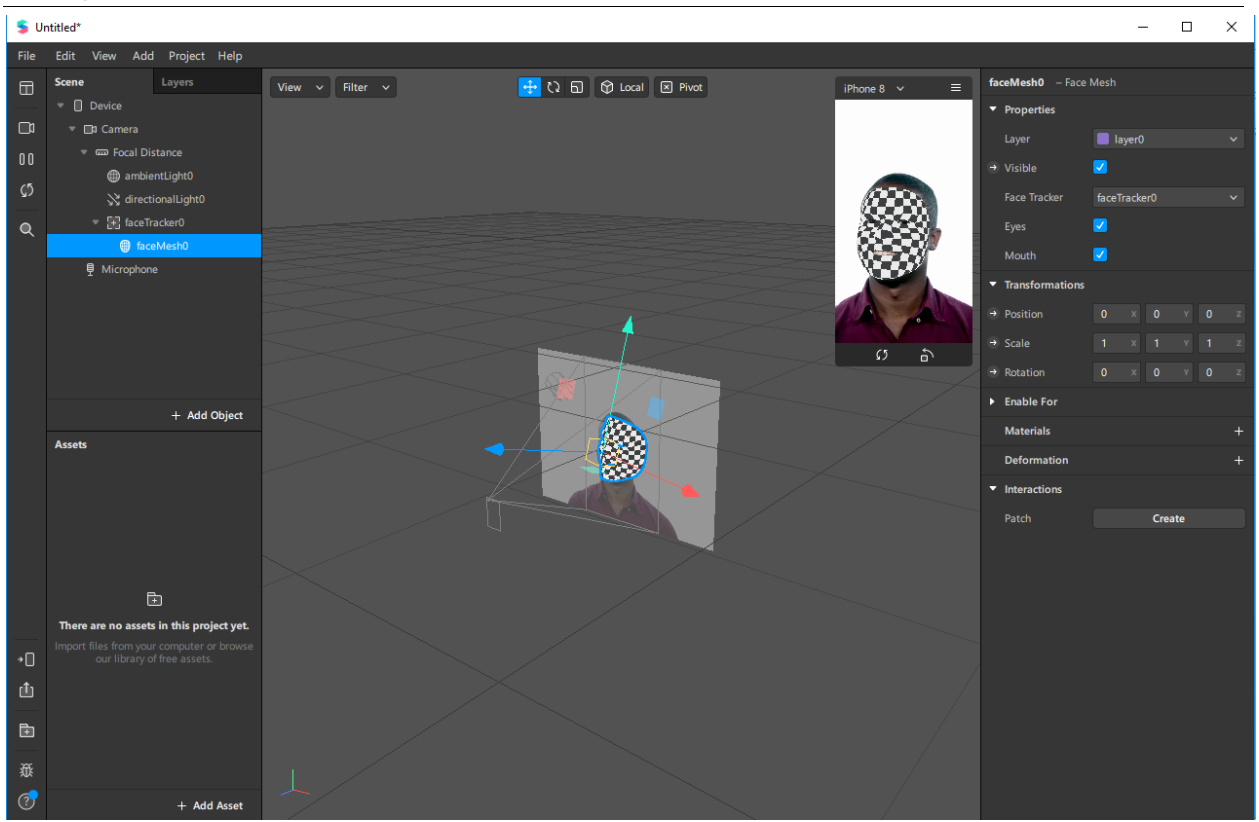

Рисунок 4 – Добавление объектов

Теперь уже почти все готово, осталось лишь добавить материал и выбрать текстуру маски, для этого на объекте «faceMesh» выбираем в правой колонке «material» (рис.5).

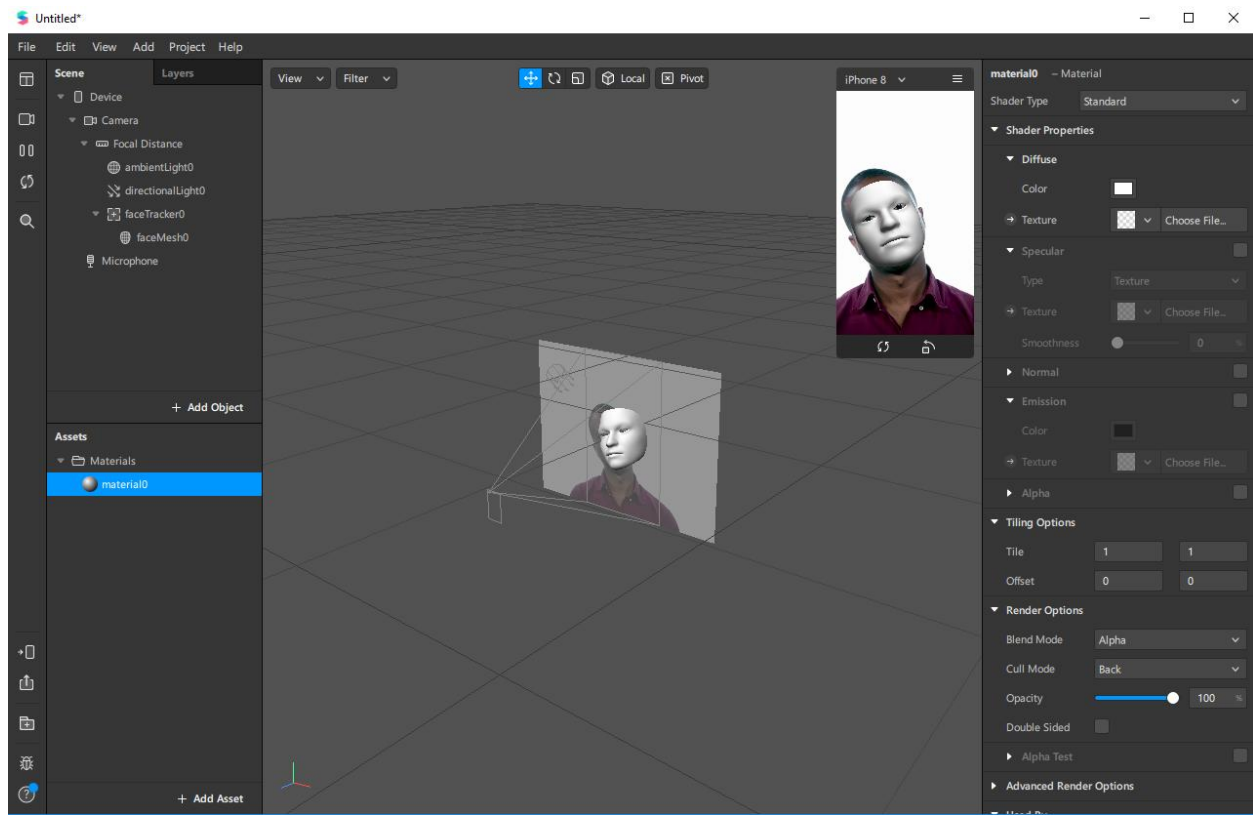

Рисунок 5 – Добавление материала

Последний шаг, это добавить текстуру, она будет выглядеть как пожелает фантазия. Разберем несколько особенностей. При нажатии «Shader Type» выпадет окно, где будут различные формы материала: Flat – это обычная плоская маска, Standard – стандартная маска с глянцевым покрытием, Physically-Based – матовая поверхность маски дает возможность для работы со светлыми эффектами, Face Paint - полупрозрачная маска с черно-белым эффектом, который можно изменить, подходит больше всего для создания тату или макияжа, Blended – похожа на Flat, но сочетает в себе текстуры и эффекты, поэтому подходит больше для создания масок «человек-животное» и последняя Retouching – обычная пустая маска, помогает изменить пропорции лица(рис.6)

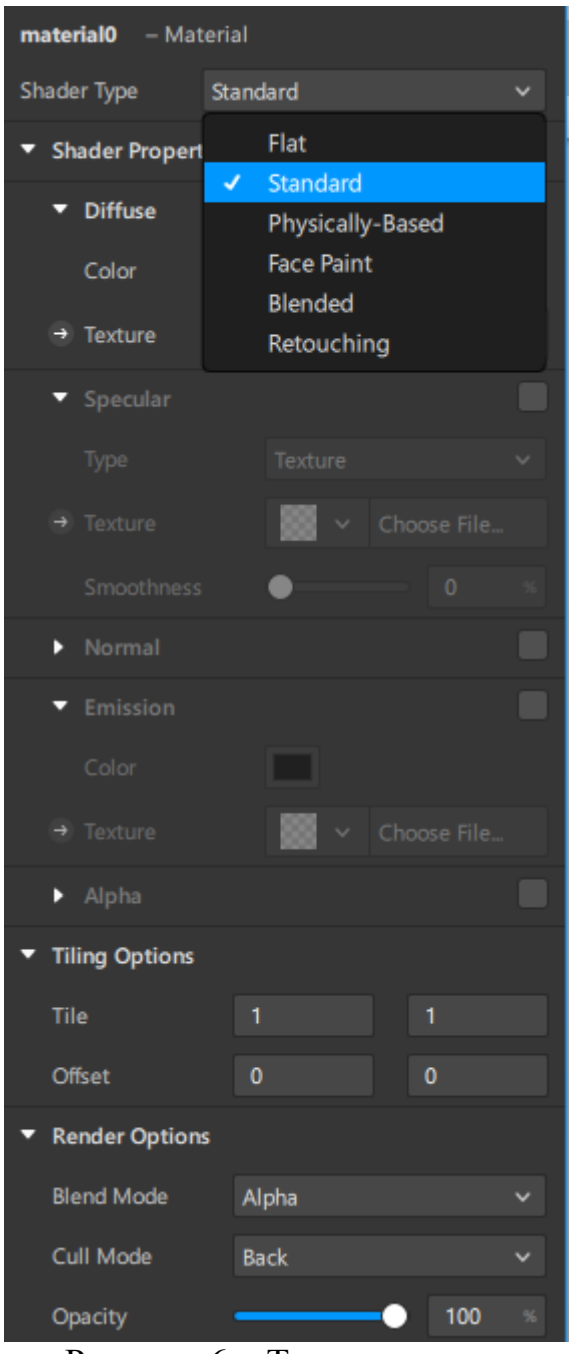

Рисунок 6 – Тип материала

Теперь необходимо разобраться с маской, какой она будет, возьмем допустим и найдем в интернете маску бетмена, скачаем и откроем в фотошопе, но перед этим скачаем шаблон лица, чтобы было легче видеть границы для растягивания маски. Скачать шаблоны можно нажав на «Help -> Download Face Assets». Теперь открываем два файла в фотошопе (рис.7).

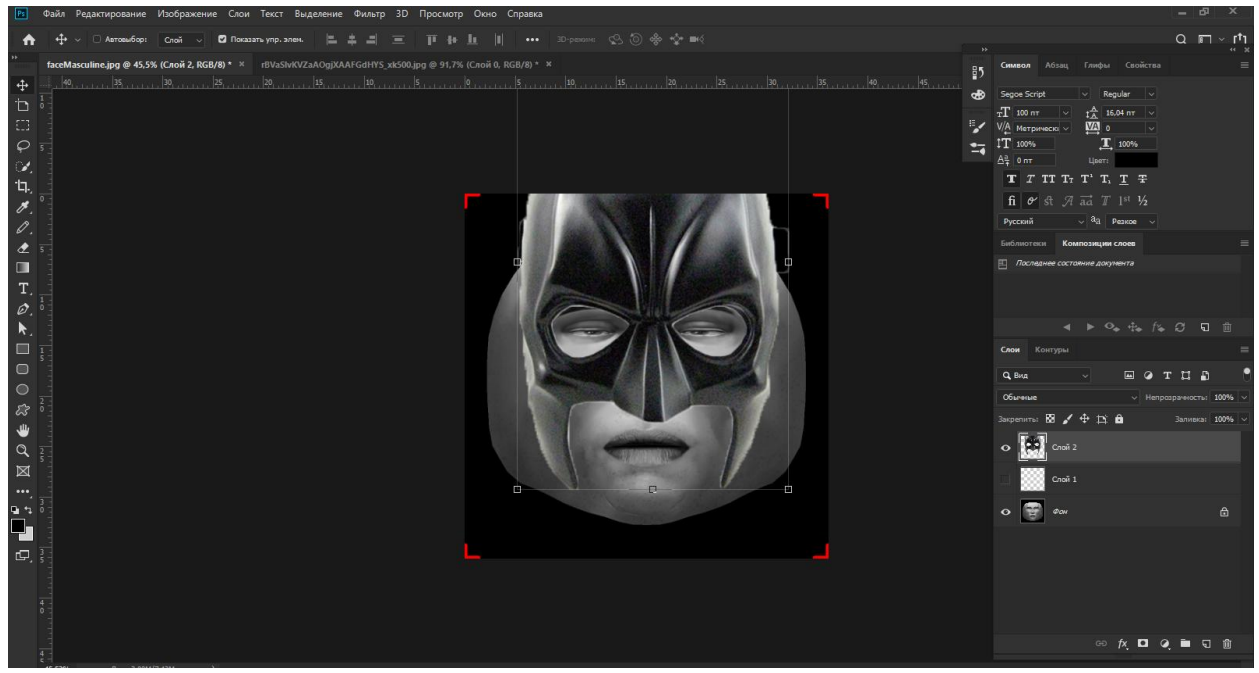

Рисунок 7 – Наложение маски

Следующим пунктом необходимо подравнять маску, в нашем случае она немного выходит за пределы, но допустим это будет бетмен без рогов. Далее отключаем нижний слой и оставляем как на Рисунок 8.

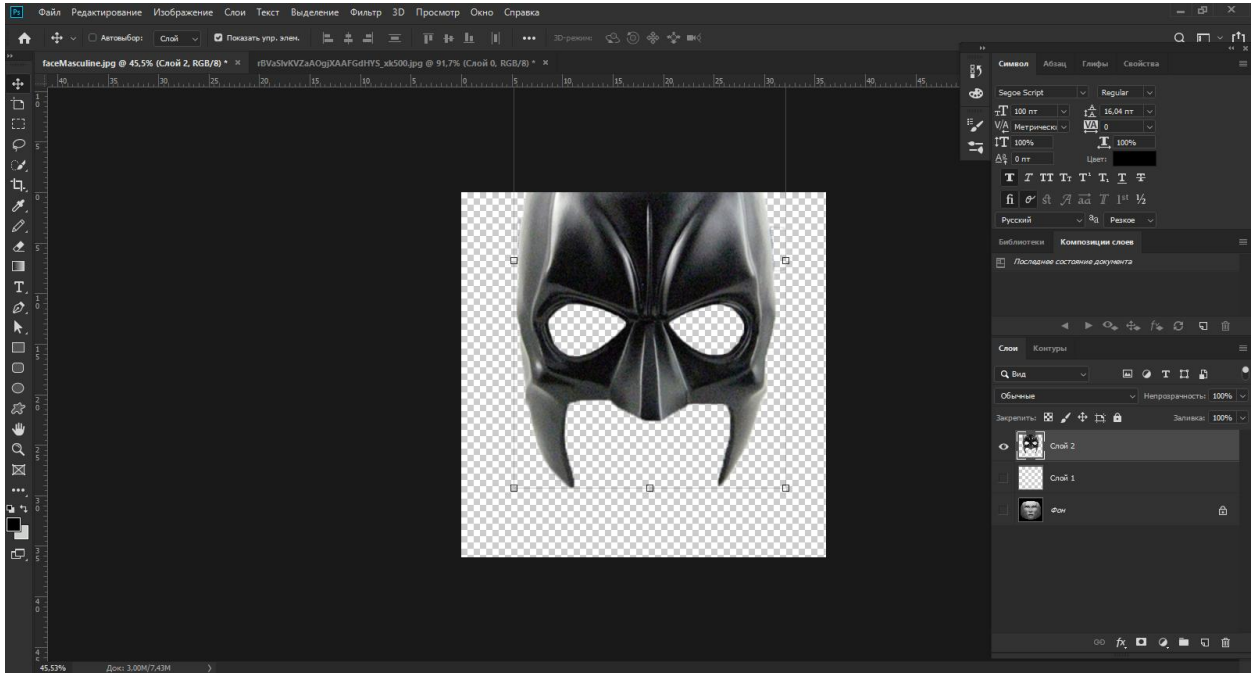

Рисунок 8 – Маска

Теперь сохраняем фотографию в формате .png и добавляем в Spark AR , в материале открываем текстуры и выбираем сохранённую фотографию, и получается маска как показана на примерах (рис.9).

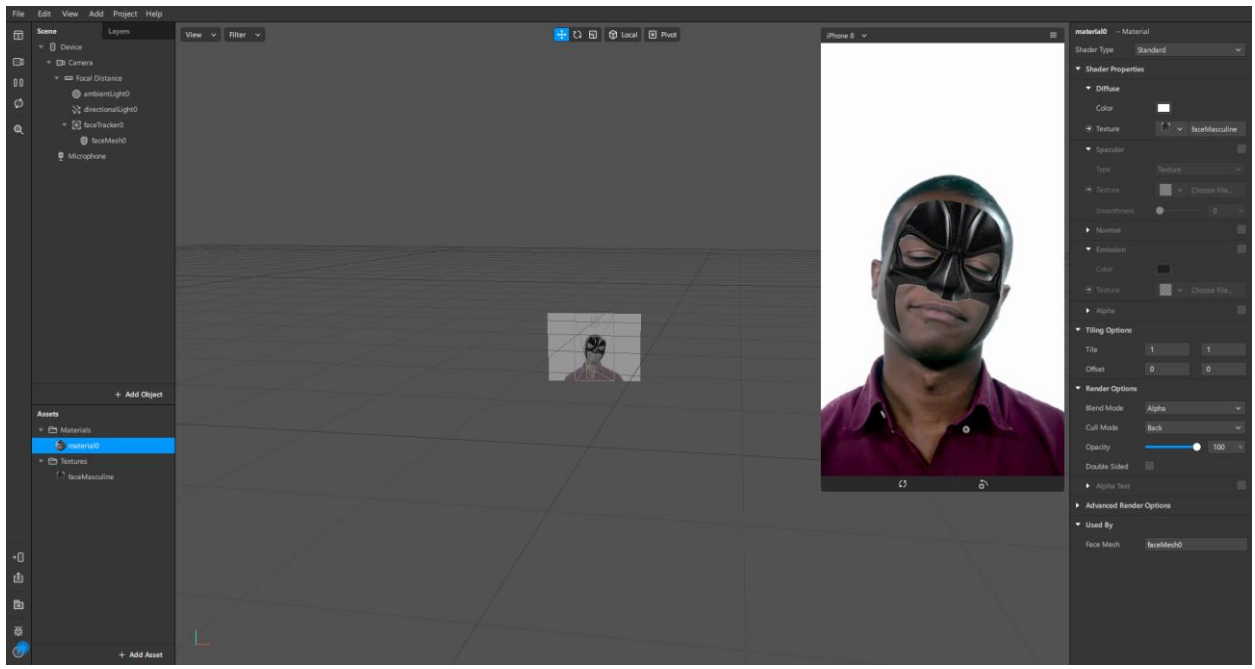

Рисунок 9 – Готовая маска

Это последняя часть создания маски, далее если есть необходимость добавить ее в одну или две социальные сети, то при нажатии на кнопку в форме телефона в нижней части слева, то можно выгрузить эту маску в социальные сети, где можно будет опробовать на телефоне и в дальнейшем после прохождения модерации оставить в сетях.

Само хобби создание масок и добавление их в инстаграм не будет монетизироваться, его главная функция собрать как можно больше подписчиков, а с помощью этих самых подписчиков пойдем монетизация, будет реклама, возможно будут проекты от фирм и т.д.

Таким образом, была создана и рассмотрен процесс создания рабочей маски для социальных сетей в среде Spark AR.

#### **Библиографический список**

- 1. Козлова А.А. Instagram как инструмент брендирования // Сборник статей IX международной научно-практической конференции. 2017. №6. C. 156- 157.
- 2. Карпоян С. М. Instagram как особый жанр виртуальной коммуникации //Филологические науки. Вопросы теории и практики. – 2015. – №. 12-3. – С. 84-88.
- 3. Рукояткина Д.Л., Садикова С.В. Основные тенденции в развитии ar/vrтехнологий и как они изменяют индустрию развлечений // Cоциальные коммуникации: наука, образование, профессия. 2019. №1. C. 78-83

- 4. Медведева А.А. Применение фильтров adobe photoshop к цифровой фотографии для имитации традиционных техник живописи // Tворчество молодых: дизайн, реклама, информационные технологии. 2015. №4. C. 110-113.
- 5. Йосимото М. Способ обработки данных, устройство обработки данных, способ генерации маски и шаблон маски. Патент 2337009